# Credentials in bulk configureren via XML

### Inhoud **Inleiding** Voorwaarden **Vereisten** Gebruikte componenten **Achtergrondinformatie Procedure Configuraties** De referenties ophalen De referenties toevoegen, verwijderen, wijzigen of controleren op Excel Voorbeeld: Alle niet-algemene referenties verwijderen (Use Case) Wijzigingen in de CSPC GUI importeren Verifiëren Problemen oplossen Fout "Een startbestand bestaat al met de naam C:\fakepath\ .xml. Selecteer een uniek startbestand." Iets ging fout, ik heb geen back-up en de noodzaak om vorige referenties terug te krijgen

## Inleiding

Dit document beschrijft de stappen om referenties op de Common Services Platform Collector (CSPC) in bulk te beheren via Excel en XML.

## Voorwaarden

Vereisten

Ω Tip: Een algemene referenties is van toepassing op alle apparaten en heeft een naam

\*.\*.\*.\* onder de IP-adreslijst. Een niet-globale geloofsbrieven zijn alleen van toepassing op de genoemde apparaten.

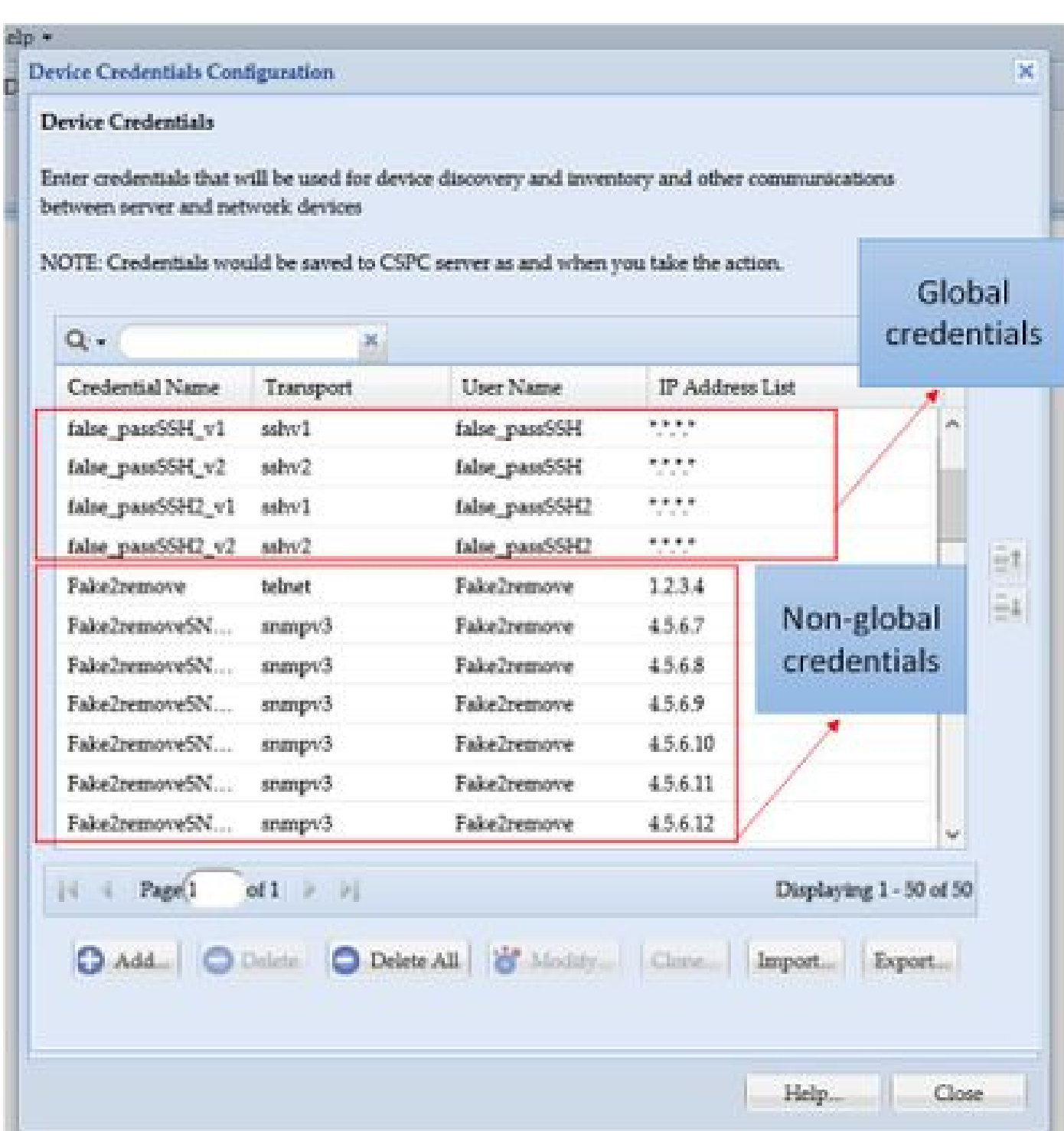

U hebt nodig:

- Excel en basiskennis over het gebruik ervan
- Het tabblad Developer inschakelen op Excel [\(Instructies\)](https://www.excel-easy.com/examples/developer-tab.html)
- De referenties uit de grafische gebruikersinterface (GUI) exporteren

Waarschuwing: de referenties zijn zeer vertrouwelijk en worden voor dit proces opgeslagen als onbewerkte tekst. Let op en bescherm de gegevens. DEEL GEEN aanmeldingsgegevens (tenzij deze voor uw specifieke case zijn goedgekeurd) en werk altijd met een

serviceaanvraag (SR) om het probleem te documenteren. Als het team er geen heeft opgepakt, open het proactief namens de account-PM voordat het werk over de kwestie begint. Ga voor meer informatie over Gegevensclassificatie naar de [Data Advisor Tool.](https://dataadvisor.cloudapps.cisco.com/da/cwizard)

Gebruikte componenten

Deze procedure is uitgevoerd in een laboratoriumomgeving met:

- CSPC v 2.8.1.4
- Excel 2013

De procedure kan worden uitgevoerd met elke CSPC-versie die referenties als .xml en elke Excel-versie kan exporteren sinds 2010.

De informatie in dit document is gebaseerd op de apparaten in een specifieke laboratoriumomgeving. Alle apparaten die in dit document worden beschreven, hadden een opgeschoonde (standaard)configuratie. Als uw netwerk live is, moet u zorgen dat u de potentiële impact van elke opdracht begrijpt.

#### Achtergrondinformatie

Wanneer referenties op de CSPC moeten worden toegevoegd, verwijderd, gewijzigd of geverifieerd in bulk, zoals nadat een eerder zaadbestand is geïmporteerd en krijgen we één referenties per apparaat. Het massaal schrappen van niet-globale geloofsbrieven bespaart tegelijkertijd tijd. De aanmeldingsgegevens kunnen eenvoudig en efficiënt worden beheerd met Excel en de referenties XML die uit de GUI kunnen worden geëxporteerd. Deze acties worden beschreven in het gedeelte Procedure.

#### Procedure

#### Configuraties

#### De referenties ophalen

#### 1. Log in de CSPC GUI

#### 2. Ga naar **Credentials > Exporteren (inloggen met GUI-referenties)**.

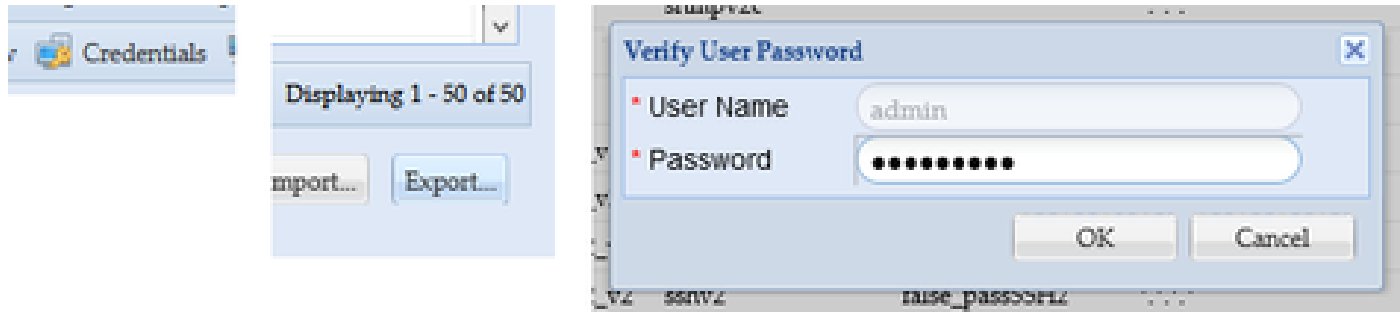

3. Selecteer **Pari Device Credential Repository (.xml)** en klik op **OK**. **Zip het** niet.

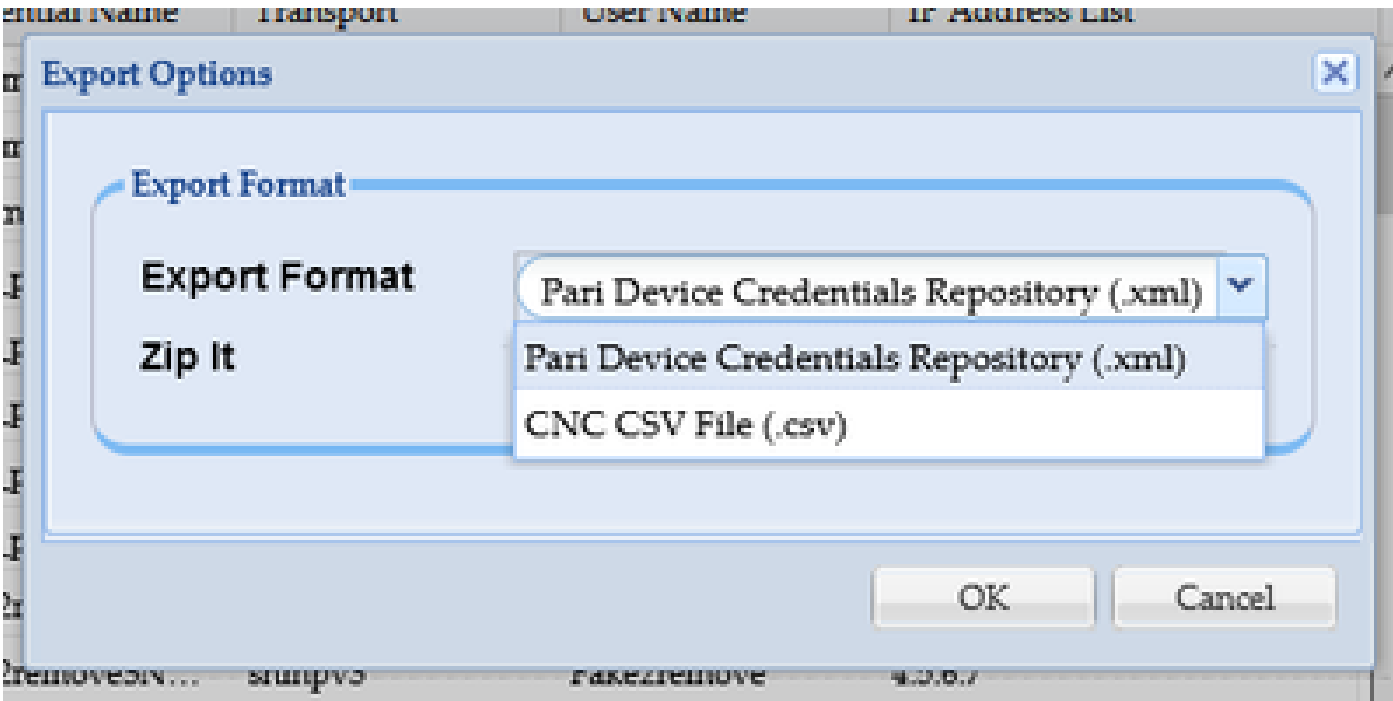

4. Bevestig dat u de referenties wilt exporteren.

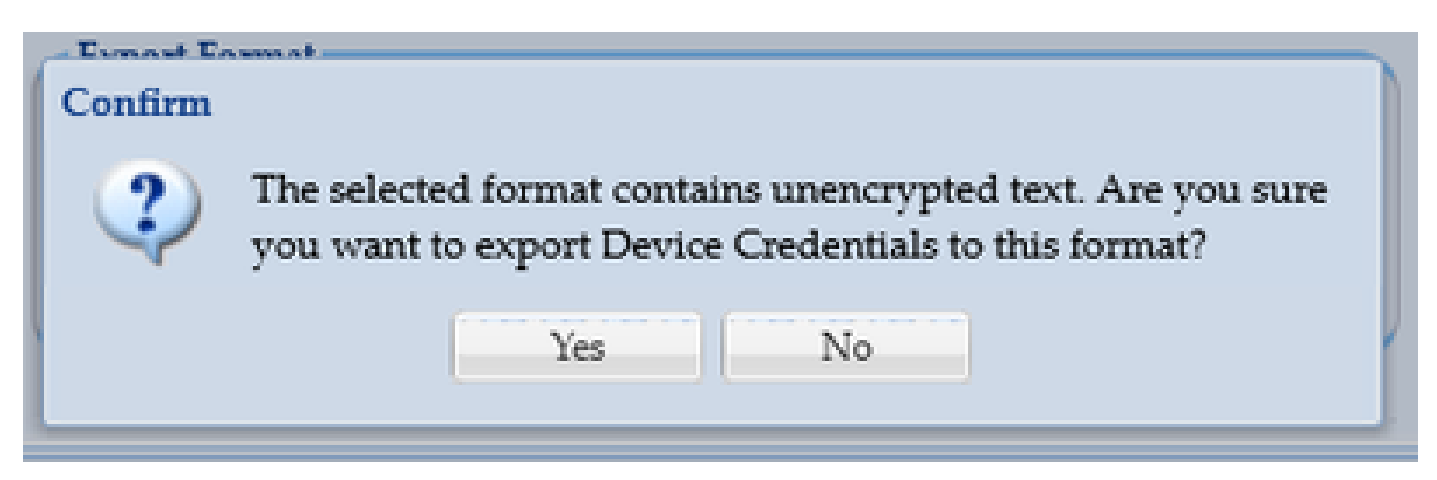

5. Sla het bestand op een veilige, toegankelijke plaats op.

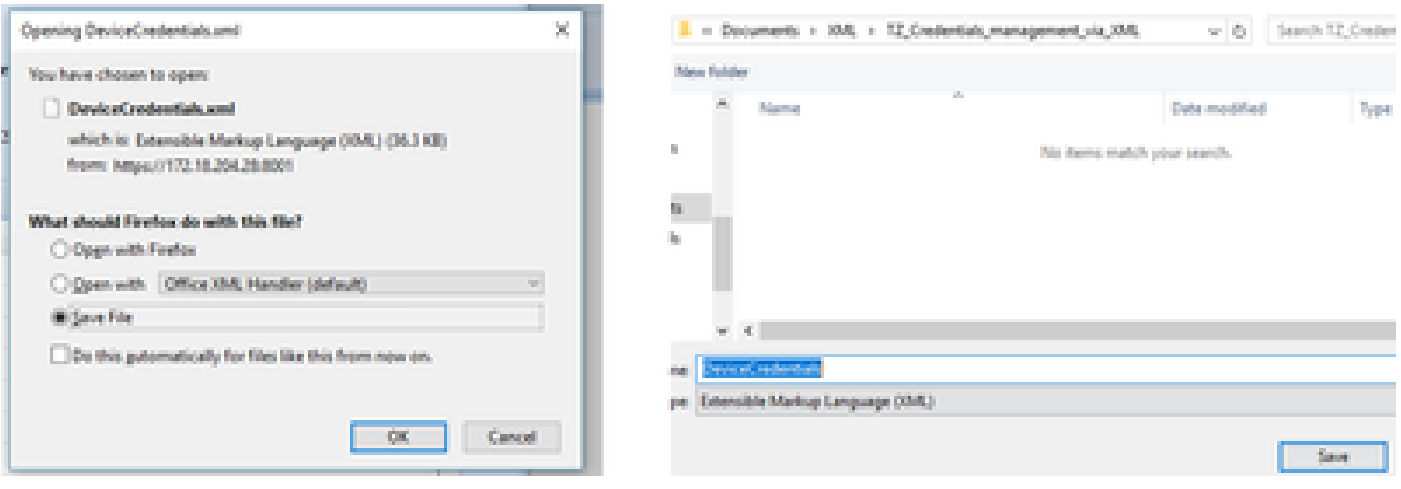

De referenties toevoegen, verwijderen, wijzigen of controleren op Excel

2. Ga naar het tabblad Ontwikkelaar en klik op **Importeren** in de sectie XML.

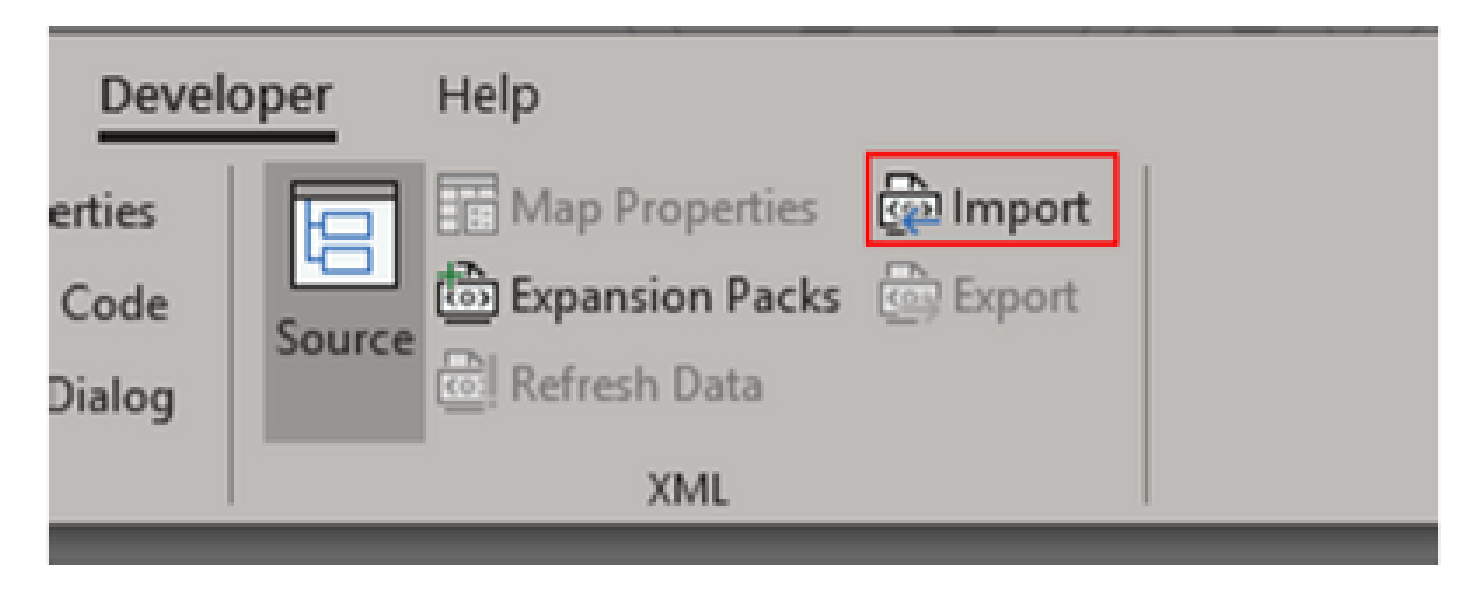

3. U wordt gevraagd een XML-bestand te selecteren. Selecteer degene die u eerder vanuit de GUI hebt geëxporteerd en klik op **Importeren**.

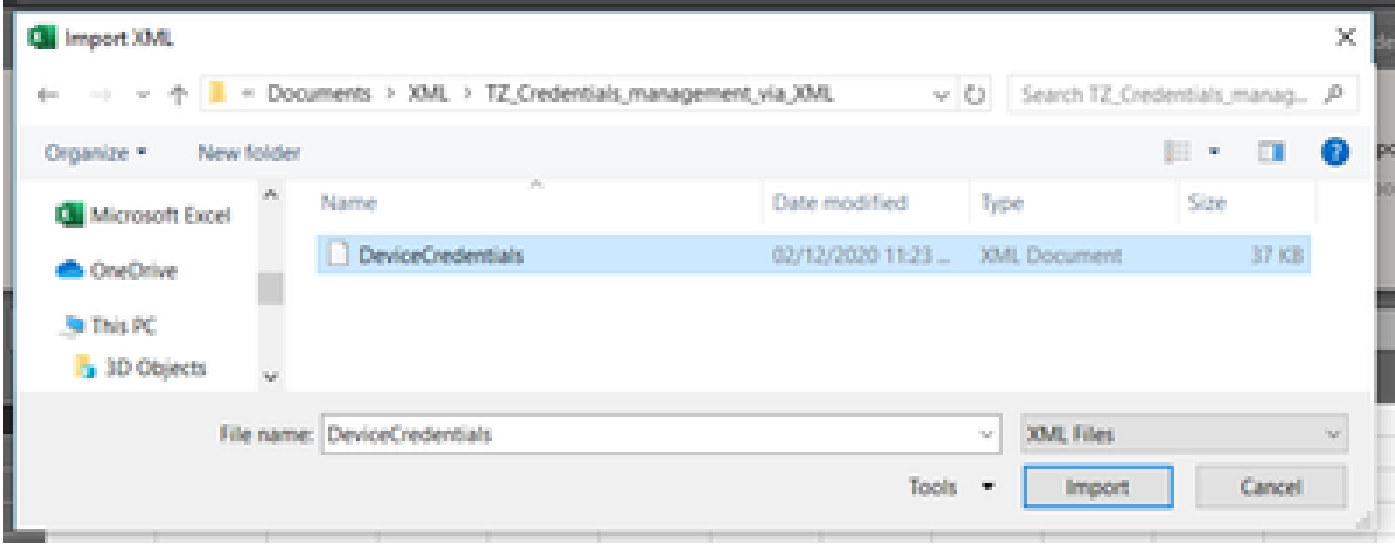

4. U wordt gevraagd om te bevestigen dat u wilt dat Excel een schema maakt (een referentie voor de XML in de huidige werkmap om leesbaar te zijn). Klik op **OK**.

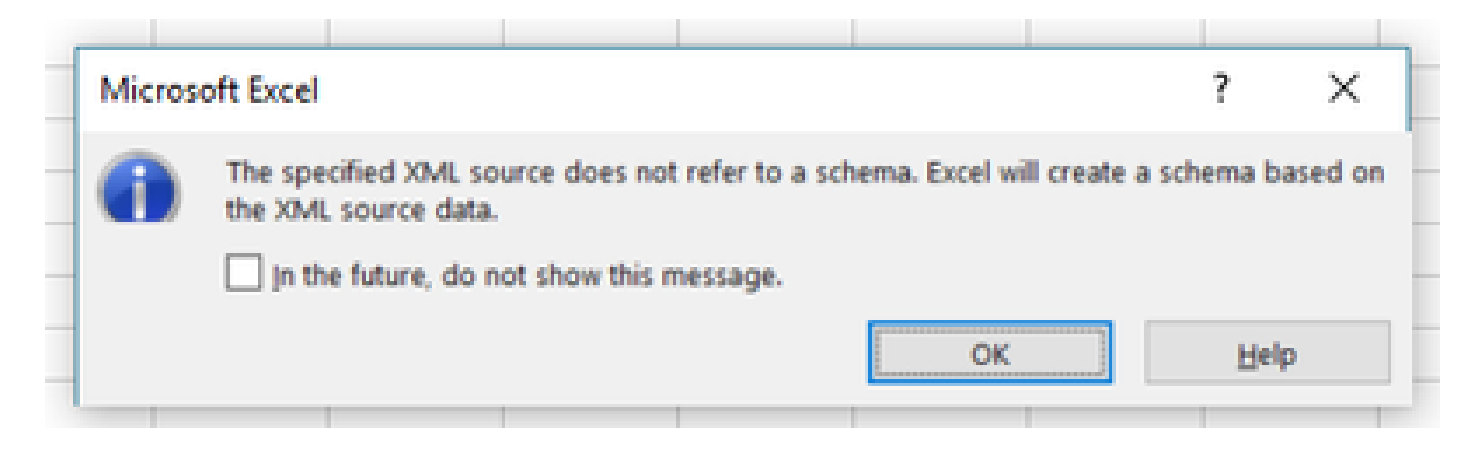

5. U wordt gevraagd te bevestigen waar u de gegevens wilt importeren. Klik op **OK** of wijzig deze als u de XML op een andere locatie nodig hebt.

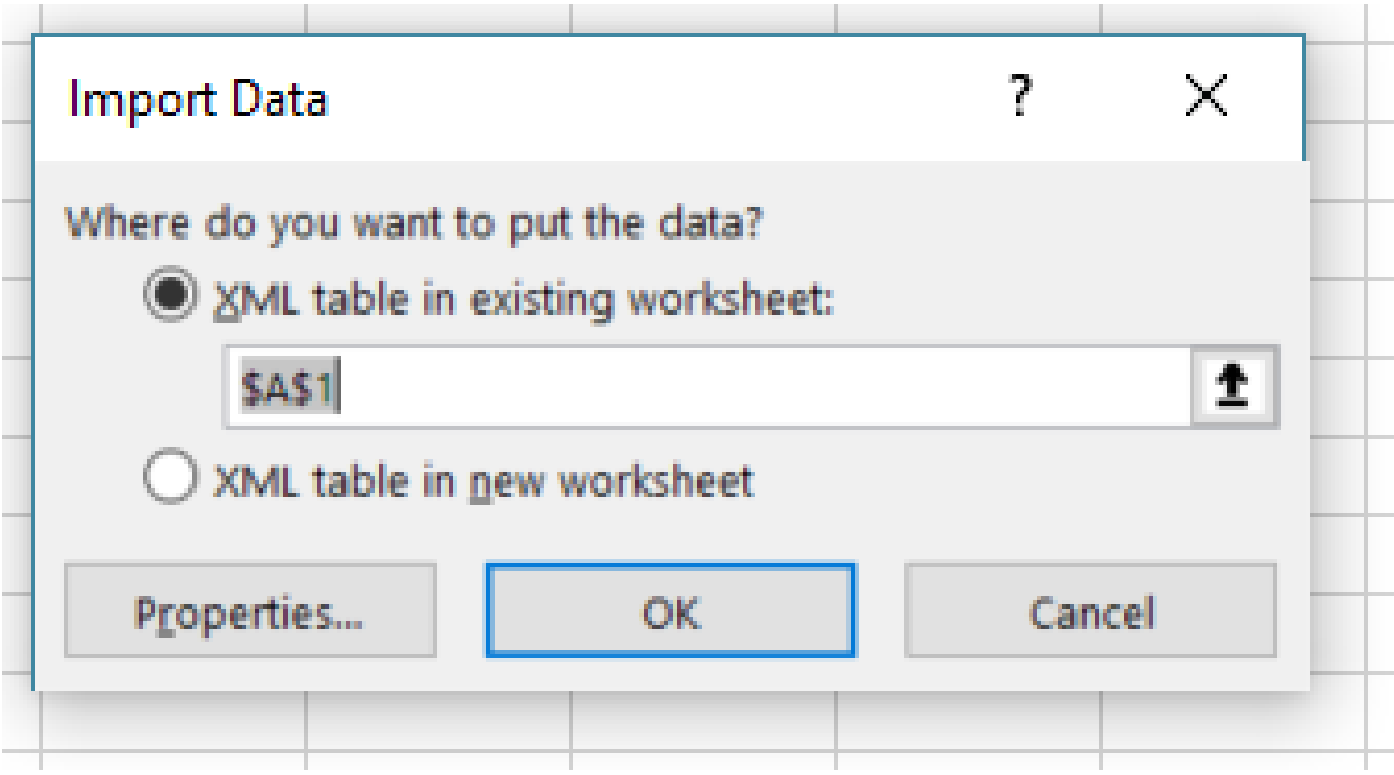

6. Alle referenties zijn beschikbaar voor manipulatie als een normaal Excel-werkboek. Alle wachtwoorden, gebruikers, motor-ID's en alle gegevens met betrekking tot de huidige wachtwoorden op de CSPC zijn in één oogopslag zichtbaar.

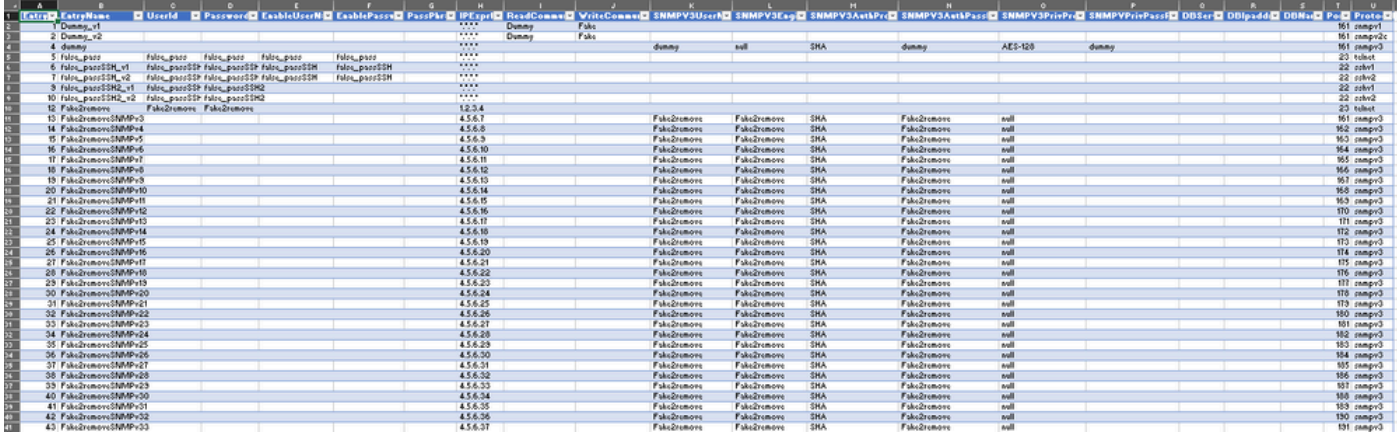

7. Bewerk de referenties naar wens.

Voorbeeld: Alle niet-algemene referenties verwijderen (Use Case)

**Opmerking**: dit is slechts een voorbeeld van een use case. U kunt referenties toevoegen (vergeet niet de bijbehorende EntryID toe te voegen), wachtwoorden wijzigen en vermeldingen verwijderen alsof dit een normale Excel-tabel was. Als u niet-globale referenties wilt verwijderen omdat uw behoeften anders zijn, sla het voorbeeld over.

1. Filter kolom H **IPExprList** en selecteer alles behalve \*.\*.\*.\* (Global Credentials).

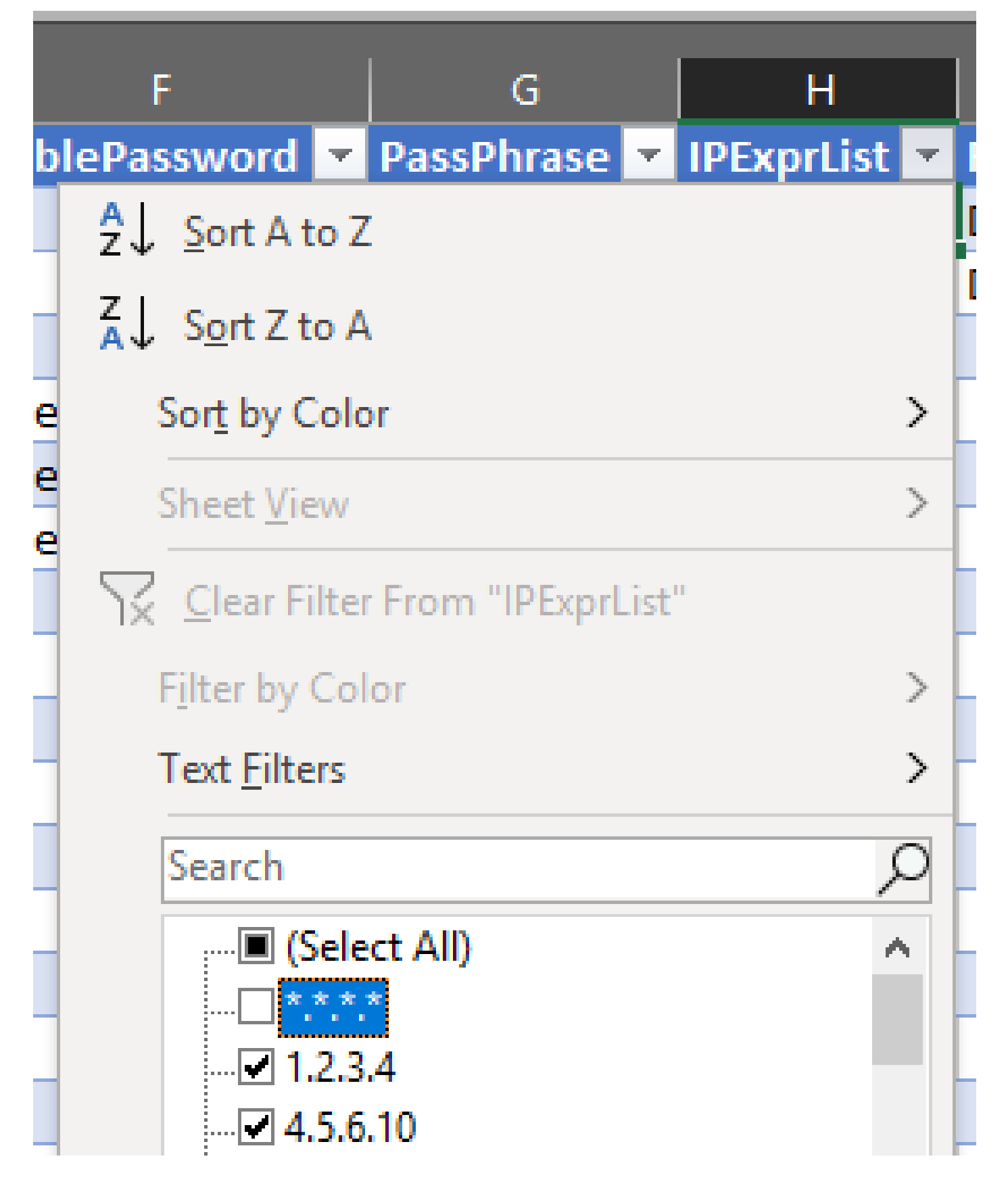

2. Selecteer en verwijder alle overeenkomende rijen.

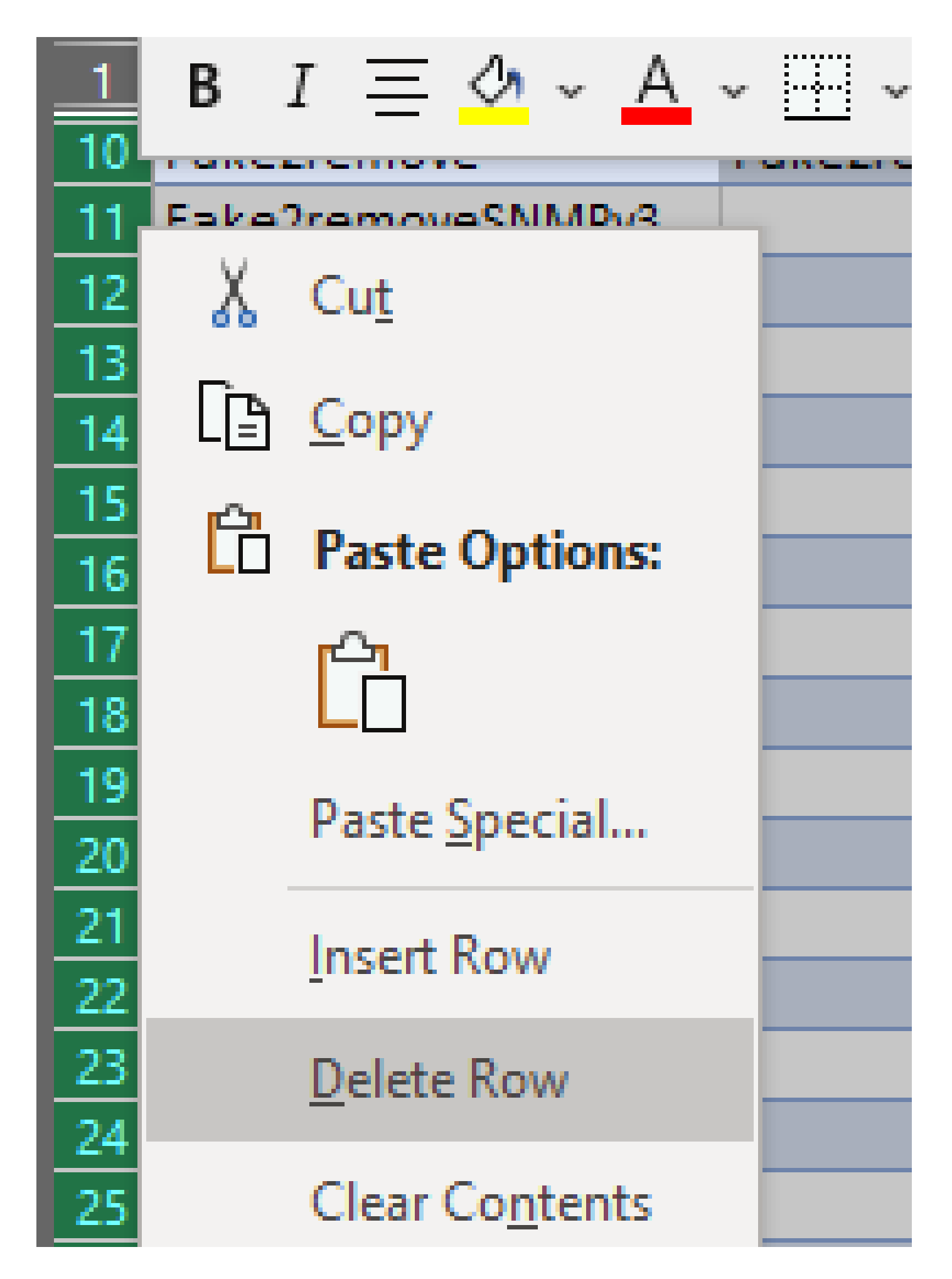

3. Verwijder het filter in kolom H door op **(Alles selecteren)** te klikken.

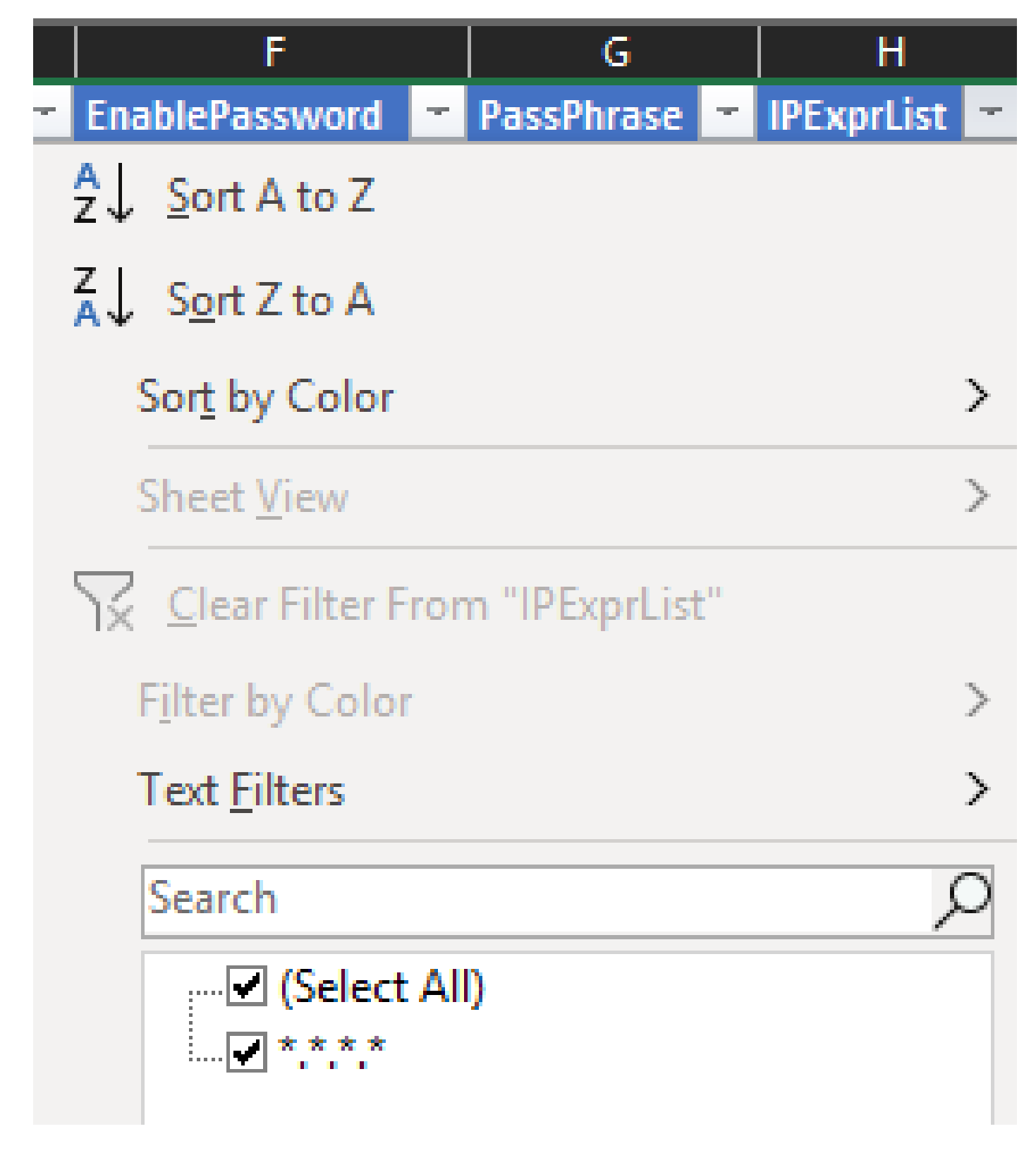

4. U ontvangt alleen algemene referenties.

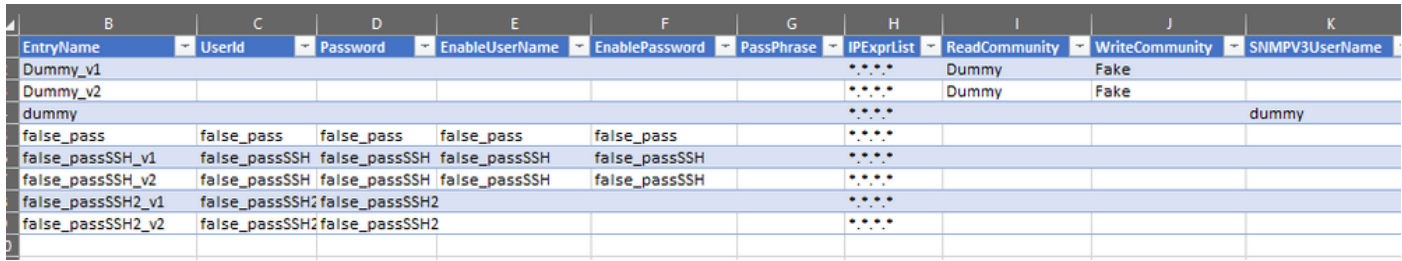

1. Ga in het bewerkte Excel-werkboek naar het tabblad Ontwikkelaar en klik op **Exporteren** onder de sectie XML.

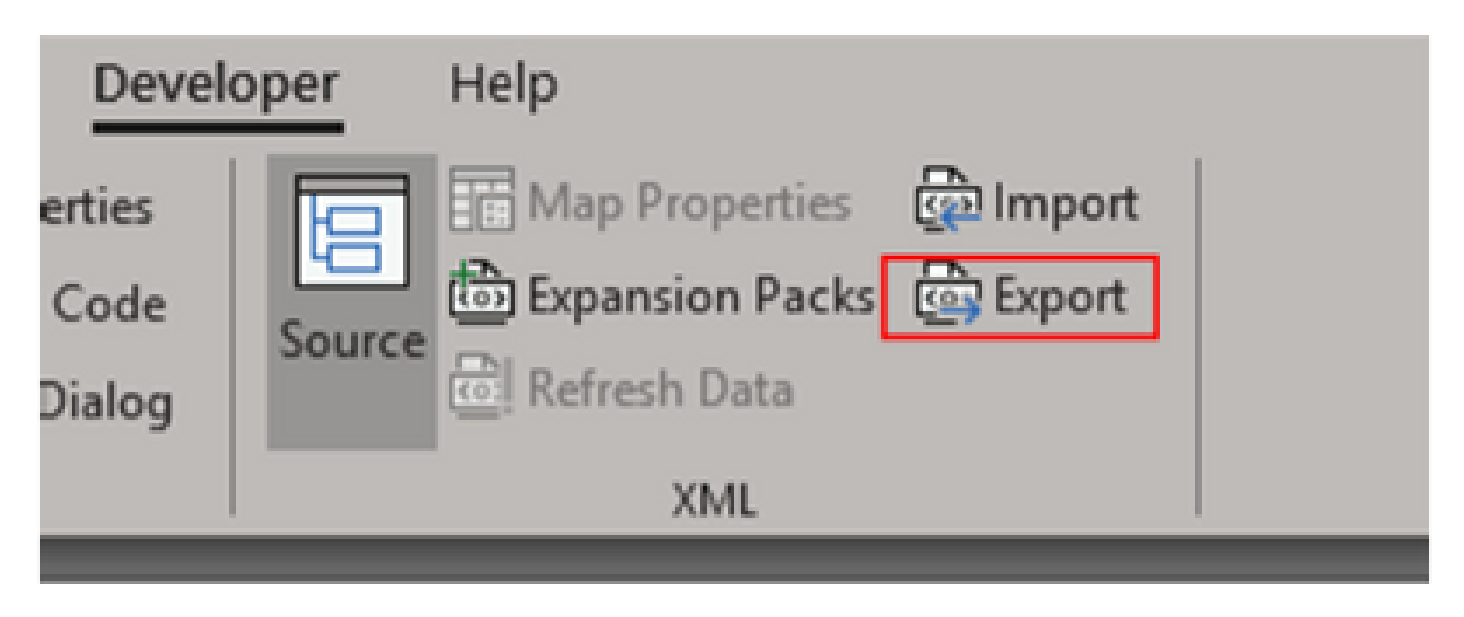

2. Opslaan op een veilige en toegankelijke plaats met een andere naam van de GUI geëxporteerde referenties. Op deze manier hebt u een backup voor en na de procedure.

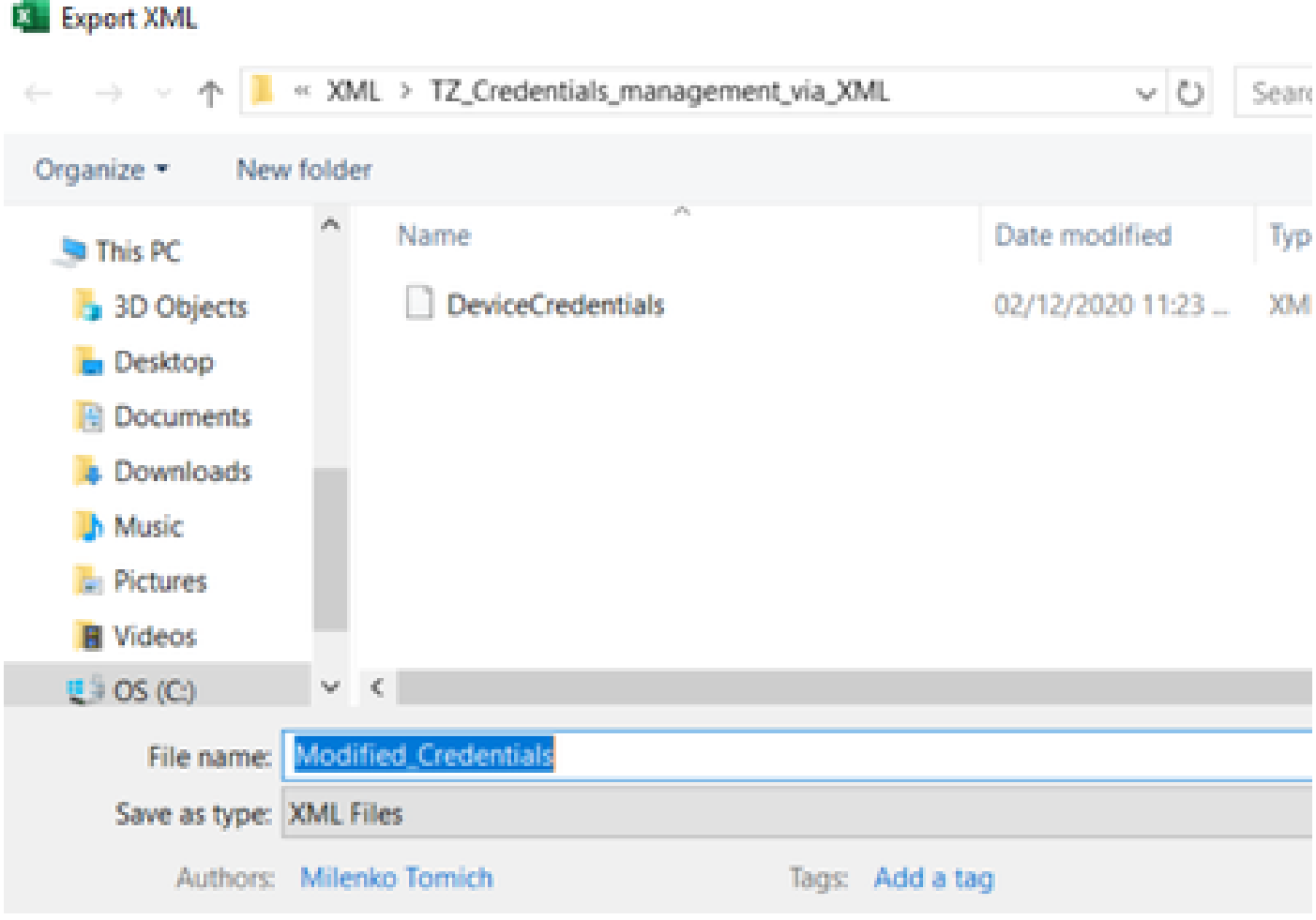

**Waarschuwing**: bij deze stap worden alle referenties verwijderd. Zorg ervoor dat u de eerder geëxporteerde .XML hebt en bevestig dat

u de stappen goed hebt voltooid voordat u de volgende stap uitvoert. Zorg altijd voor een back-up van de referenties voordat u deze wijzigt of verwijdert.

3. Log in op de GUI en ga naar **Credentials > Alles verwijderen** en bevestigen.

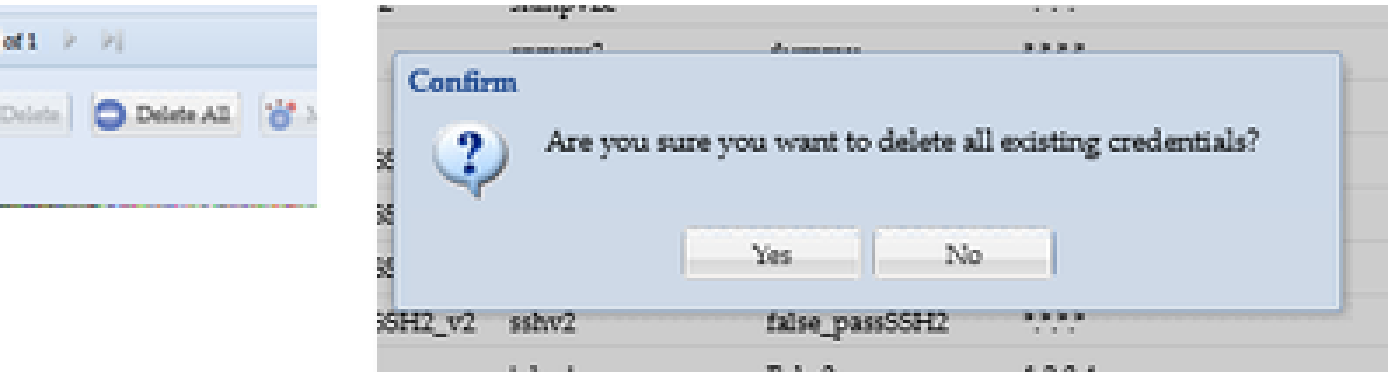

U ontvangt een bevestiging na de verwijdering.

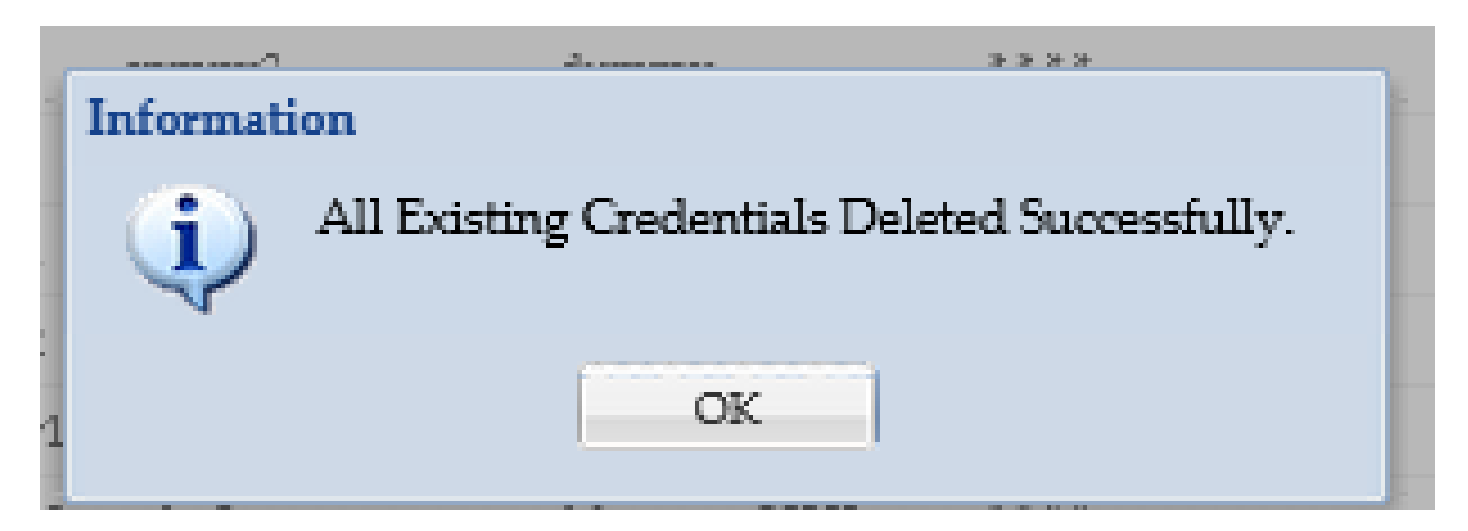

4. Ga naar **Credentials > Import > Pari Device Credentials Repository (.xml)**.

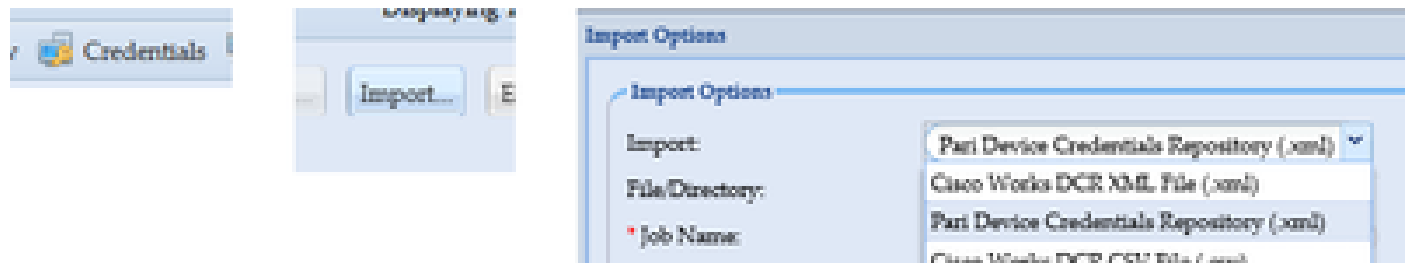

5. Klik op de knop **Bladeren**, selecteer **Modified\_Credentials** en klik op **Openen**:

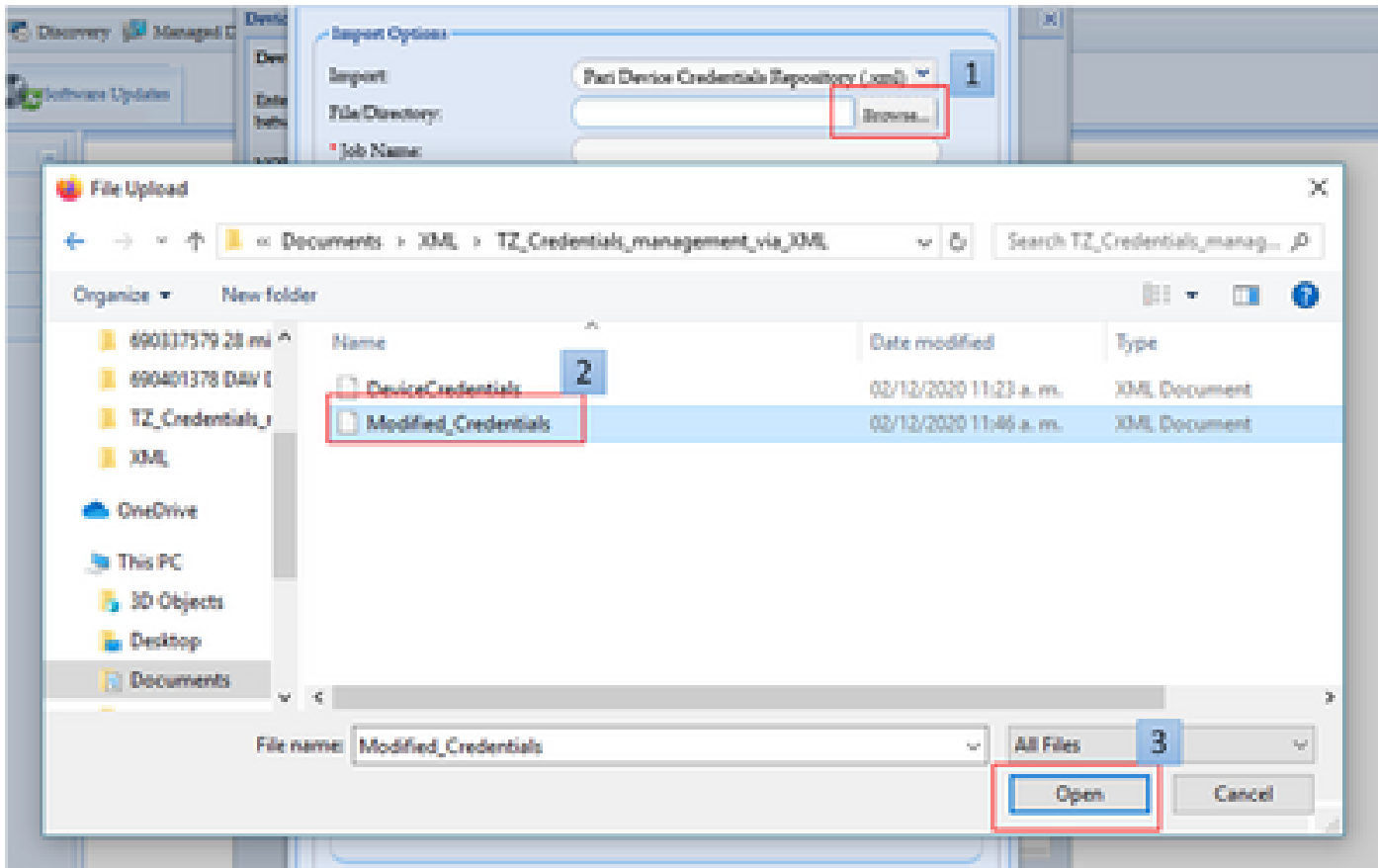

6. Geef een beschrijvende naam op voor de taak en klik op **OK**.

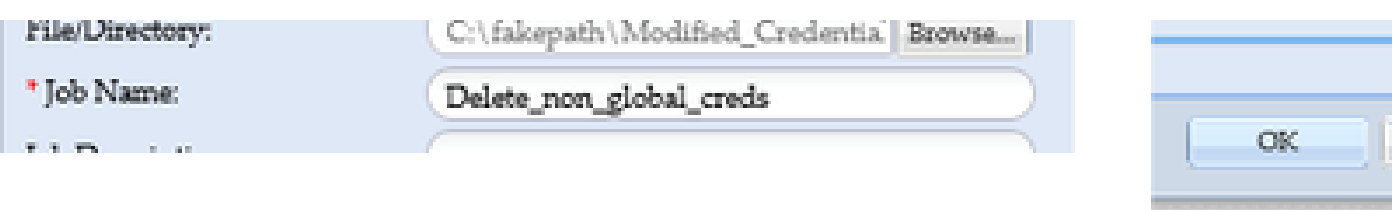

7. Wanneer u het weergegeven bericht ziet, klikt u op **OK** en sluit u de aanmeldingspagina.

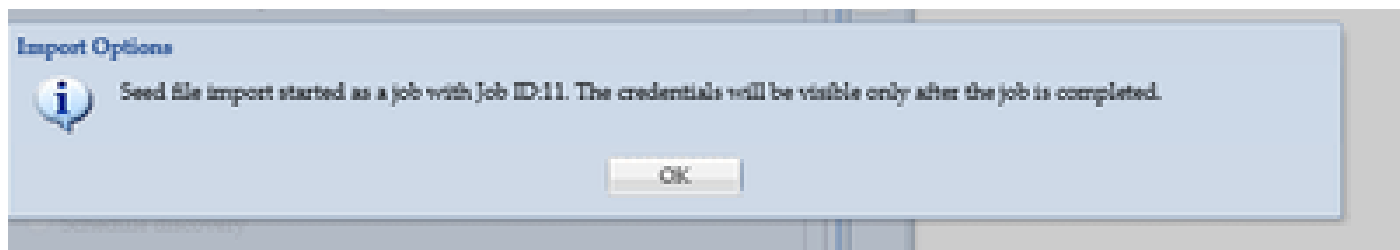

8. **Het** taaktype voor **importeren van** startbestanden met de beschrijvende naam die u hebt opgegeven, is zichtbaar onder **Status** van **uitvoeren**. Het duurt niet langer dan een minuut.

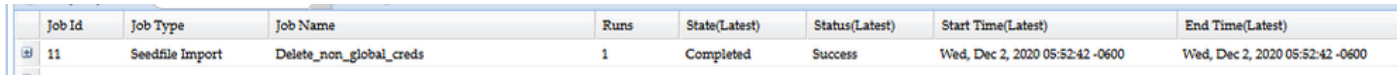

#### Verifiëren

1. Ga naar het vak **Functiestatus** en bevestig dat het **Seedfile Importeren** met de taaknaam die u hebt gebruikt, met succes is voltooid.

2. Onder het tabblad Dashboard worden logboeken weergegeven die vergelijkbaar zijn met dit voorbeeld:

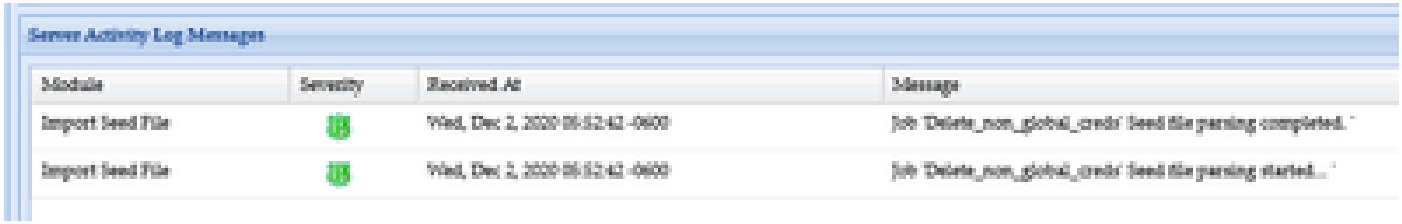

3. Ga naar het gedeelte **Credentials** en bevestig visueel dat de referenties de door u aangebrachte wijzigingen weerspiegelen.

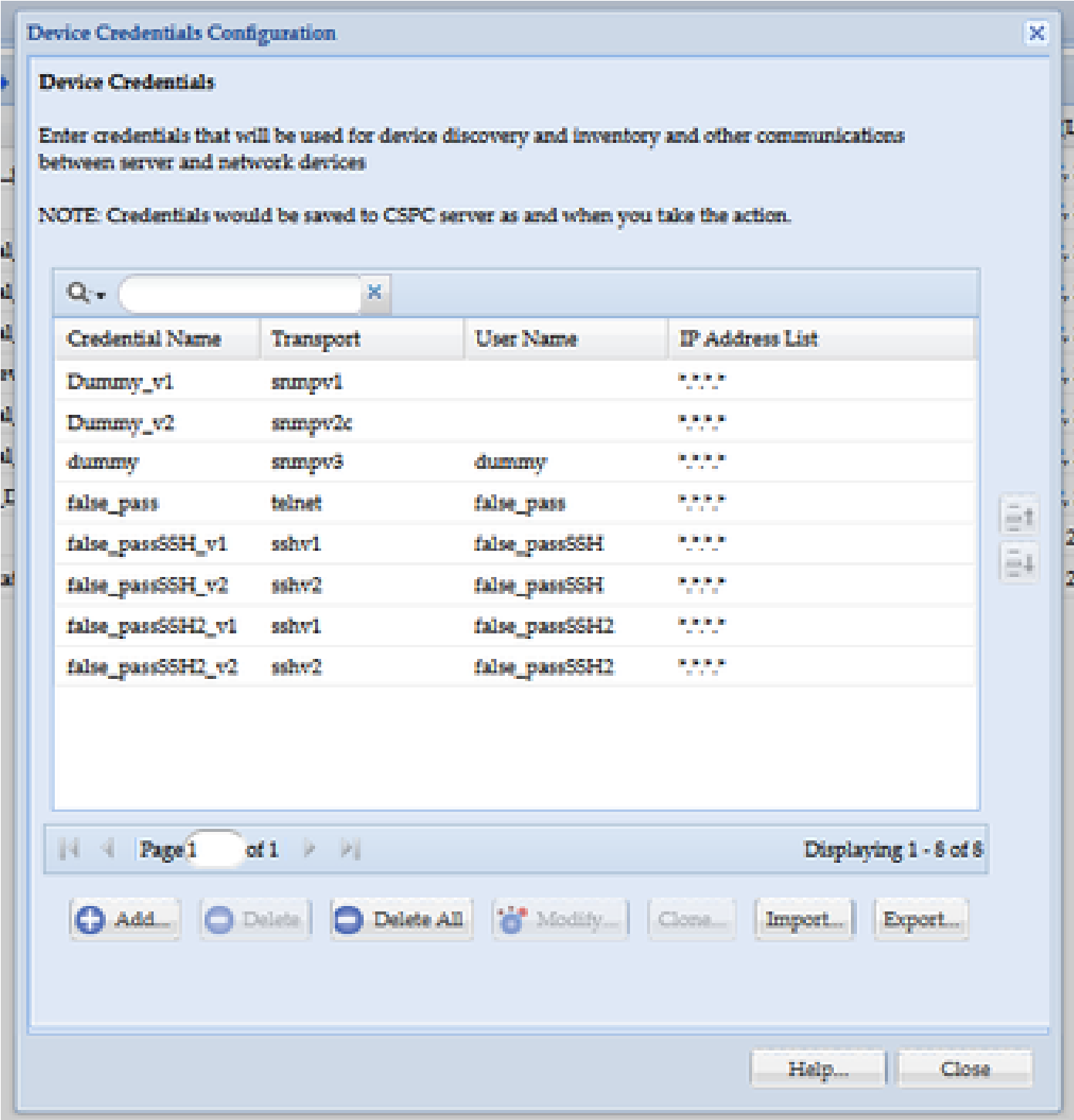

Fout "Een startbestand bestaat al met de naam C:\fakepath\<your\_file>.xml. Selecteer een uniek startbestand."

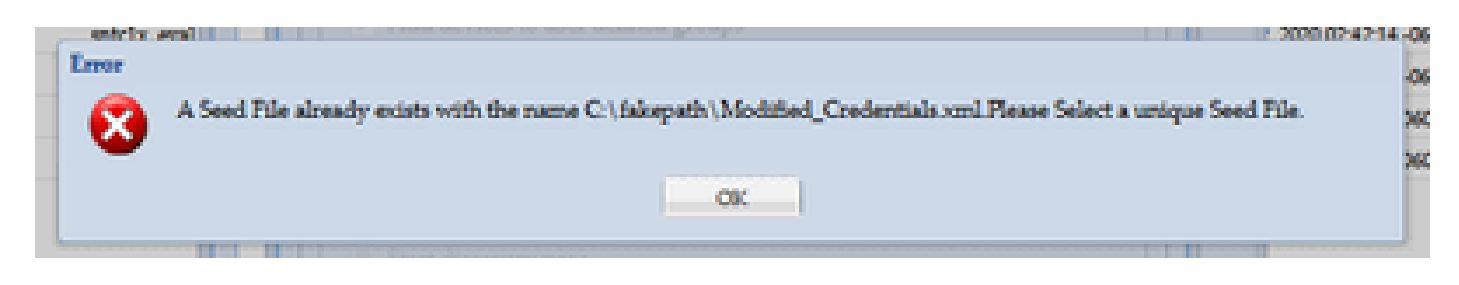

Verander de naam van XML voordat u het importeert en probeer het opnieuw.

Iets ging fout, ik heb geen back-up en de noodzaak om vorige referenties terug te krijgen

1. Ga in de GUI naar **Instellingen > Ingevoerde zaadbestanden**.

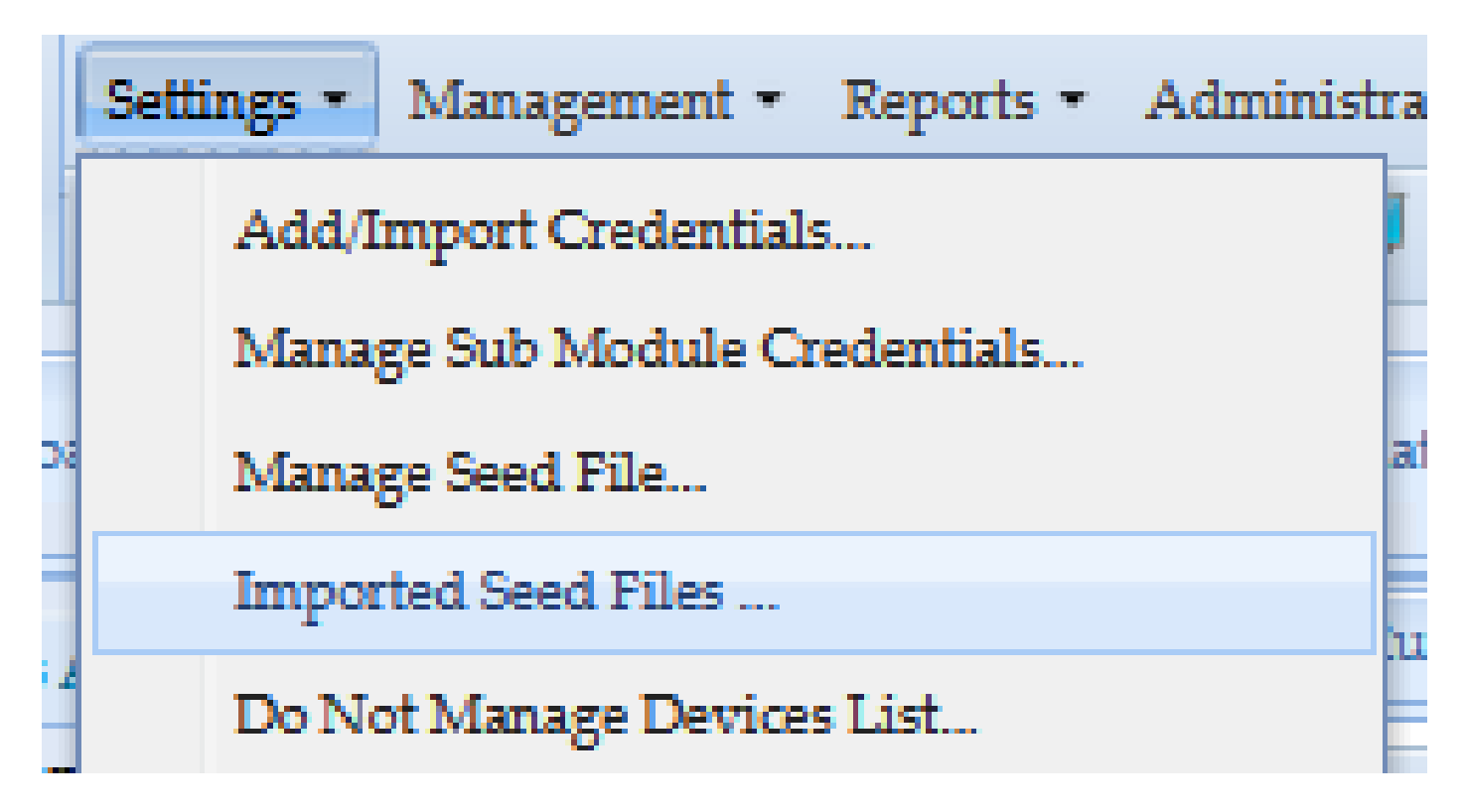

3. Selecteer een eerder geselecteerd bestand, geef GUI-referenties op en download het naar een veilige en toegankelijke locatie.

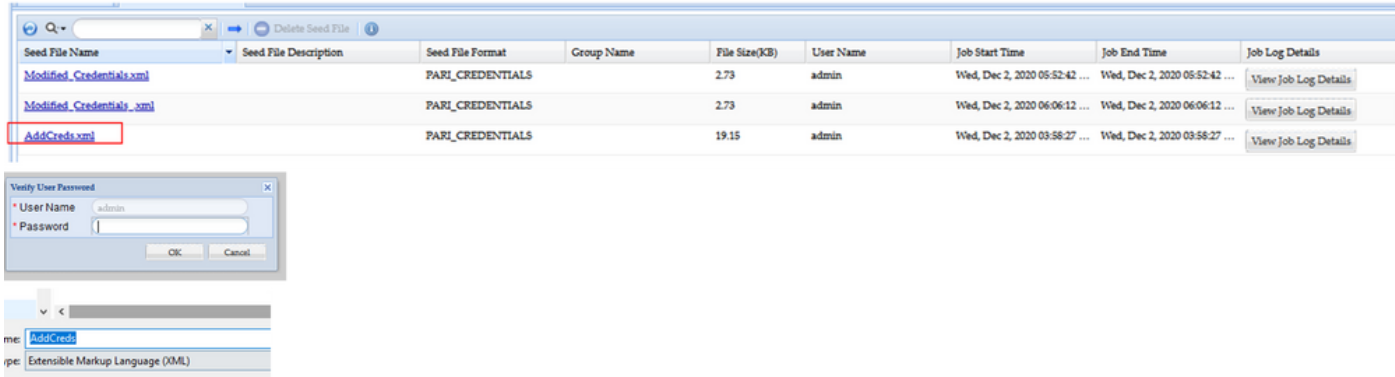

4. Voer in deze procedure de **wijzigingen** in **CSPC GUI** in stap 4 van het vak **in** en controleer de referenties.

### Over deze vertaling

Cisco heeft dit document vertaald via een combinatie van machine- en menselijke technologie om onze gebruikers wereldwijd ondersteuningscontent te bieden in hun eigen taal. Houd er rekening mee dat zelfs de beste machinevertaling niet net zo nauwkeurig is als die van een professionele vertaler. Cisco Systems, Inc. is niet aansprakelijk voor de nauwkeurigheid van deze vertalingen en raadt aan altijd het oorspronkelijke Engelstalige document (link) te raadplegen.